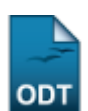

## **Enviar Mensagem aos Orientandos**

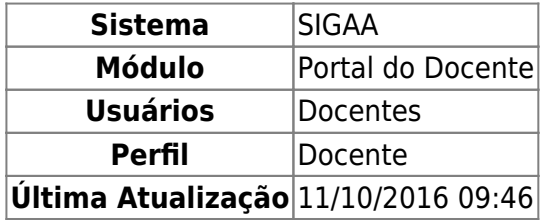

Esta funcionalidade permite ao docente da Instituição enviar uma mensagem para todos os seus orientandos. Esta operação tem o intuito de facilitar a comunicação junto aos seus orientandos. Os alunos notificados receberão uma mensagem via Email e poderão receber uma mensagem na caixa postal do SIGAA, sendo permitido pelo orientador.

Para realizar esta funcionalidade, acesse o SIGAA → Módulos → Portal do Docente → Ensino → Orientação Acadêmica - Graduação → Enviar Mensagem aos Orientados.

O sistema exibirá a seguinte tela, para que o usuário Informe o Conteúdo da Mensagem:

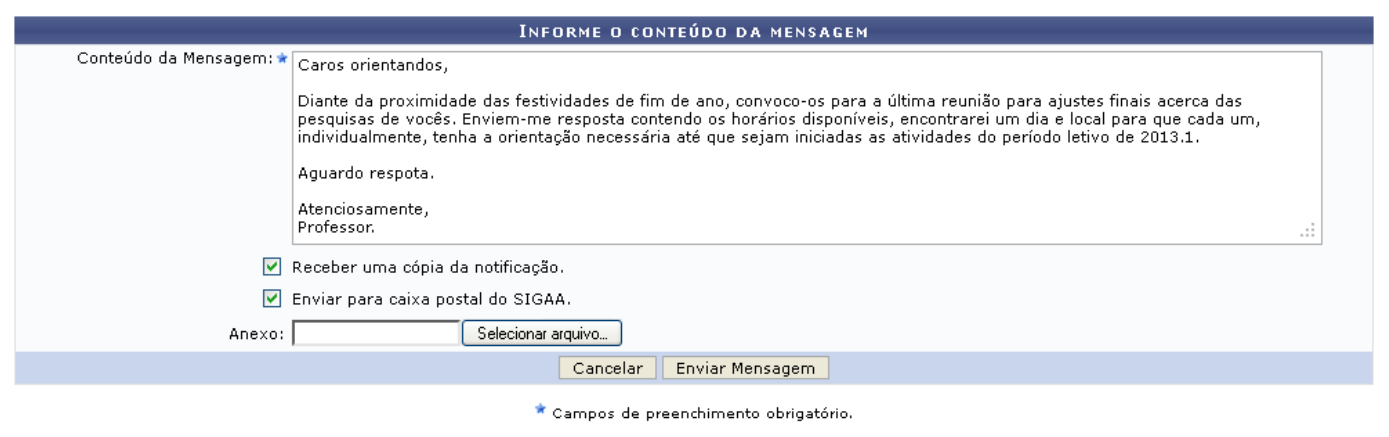

**Portal do Docente** 

Caso desista da operação, clique em *Cancelar* e confirme na janela que será apresentada pelo sistema para confirmação.

Se desejar retornar à página inicial do módulo, clique em Portal do Docente[.](https://docs.info.ufrn.br/lib/exe/detail.php?id=suporte%3Amanuais%3Asigaa%3Aportal_do_docente%3Aensino%3Aorientacao_academica%3Aenviar_mensagem_aos_orientandos&media=suporte:manuais:sigaa:portal_do_docente:ensino:orientacao_academica:imagem042.png)

Na tela acima, o usuário deverá digitar o Conteúdo da Mensagem que deseja enviar aos orientandos no campo em branco que é disponibilizado pelo sistema. Assinale a opção Receber uma cópia da notificação caso deseje que, no seu email, seja enviada uma cópia da notificação da mensagem. E ainda assinale Enviar para caixa postal do SIGAA caso deseje que a mensagem seja enviada para a caixa postal do sistema.

É possível também que seja anexado à mensagem algum arquivo, que poderá ser feito o download pelos orientandos ao receberem o e-mail. Clique em *Selecionar Arquivo* para selecionar a partir do seu computador o arquivo que será anexado à mensagem.

Feito isso, clique em *Enviar Mensagem* para prosseguir com a funcionalidade. A seguinte

mensagem de sucesso confirmará esta ação:

Envio de notificações realizado com sucesso: 1 e-mail(s) e 19 mensagem(ns) i

## **Bom Trabalho!**

## **Manuais Relacionados**

- [Analisar Solicitações de Matrícula](https://docs.info.ufrn.br/doku.php?id=suporte:manuais:sigaa:portal_do_docente:ensino:orientacao_academica:analisar_solicitacoes_de_matricula)
- [<< Voltar Manuais do SIGAA](https://docs.info.ufrn.br/doku.php?id=suporte:manuais:sigaa:portal_do_docente:lista)

From: <https://docs.info.ufrn.br/>-

Last update: **2016/10/11 09:46**

Permanent link: **[https://docs.info.ufrn.br/doku.php?id=suporte:manuais:sigaa:portal\\_do\\_docente:ensino:orientacao\\_academica:enviar\\_mensagem\\_aos\\_orientandos](https://docs.info.ufrn.br/doku.php?id=suporte:manuais:sigaa:portal_do_docente:ensino:orientacao_academica:enviar_mensagem_aos_orientandos)**

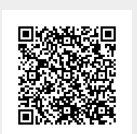